## **Using EASYMP to Connect Wirelessly from your Laptop to an Epson projector**

You will need to go to the Epson website; and Download & Install *EasyMP Network Projection v2.80* on your Windows laptop or MacBook. To do this, please complete the following steps:

1. You can go to Epson.com and search under *Drivers* for "EasyMP"; or you can use the following link to find the software on Epson's site.

[For PC users, please go to https://epson.com/Support/wa00742a](http://www.epson.com/cgi-bin/Store/support/supDetail.jsp?BV_UseBVCookie=yes&oid=35942&infoType=Downloads)  For MAC users, please go https://epson.com/Support/wa00780

- 2. Click on *EasyMP Network Projection v2.86* for your corresponding machine. There are 3 versions listed. (2 for Windows, and 1 for MACs.)
- 3. After clicking on the *EasyMP Network Projection v2.86*, click on "Download Now".
- 4. On the next screen you can opt out of giving your email address, and then click on Accept
- 5. On the last screen, click on the tan bar at the top, and select Download File
- 6. From there you can run the download.
- 7. The computer will need to be restarted , in order to complete the install

## **Opening the EasyMP Application**

Now that the software is installed, you can open the application. Be sure to select the *Advanced Connection Mode*.

- You should now be able to connect to available Epson projectors by entering their IP addresses.
	- 1. Click on the "Manual Search" button.
	- 2. Enter the IP Address.
	- 3. Select the projector; then click on Connect.
- If you have a firewall setup on your machine, you will receive request to disable it.
	- 1. You will need to open the Control Panel, and go to Windows Firewall
	- 2. Select "Allow a program or feature through Window Firewall", from the left-hand column.
	- 3. Press the "Change settings" button, and then the "Allow another program…" button
	- 4. Find *EasyMP Network Projection v2.86*, and click on it. Then click on the "Add" button.
	- 5. Click on OK.
	- 6. Now you can follow the above 3 steps to connect to the Epson projector.

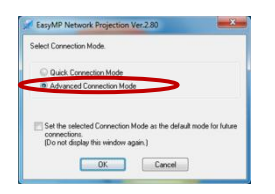

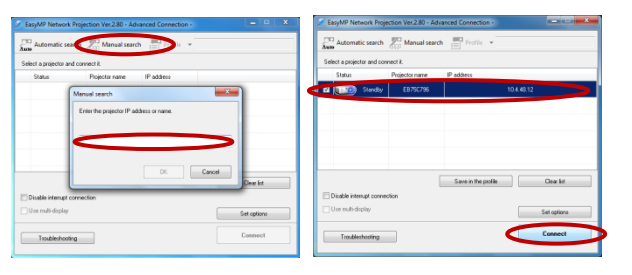

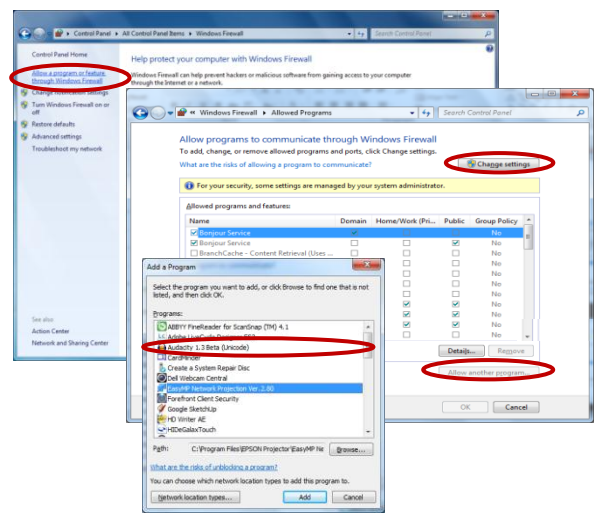

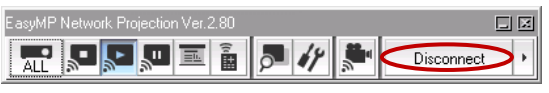

1 User Support Services Rhode Island College Rev-1

## **Ending the Connection**

To disconnect the laptop, you simply click on "Disconnect". Then you can exit the application.